# <span id="page-0-0"></span>**Dell™ Systems Build and Update Utility 1.1 Guide d'utilisation**

[À propos du présent document](file:///E:/Software/smsbu/1_1/fr/ug/sbuuugc1.htm#wp1060848) [Présentation de Dell Systems Build and Update Utility](file:///E:/Software/smsbu/1_1/fr/ug/sbuuugc2.htm#wp1057238) [Avant de commencer à utiliser Dell Systems Build and Update Utility](file:///E:/Software/smsbu/1_1/fr/ug/sbuuugc3.htm#wp1056758) [Lancement de Systems Build and Update Utility](file:///E:/Software/smsbu/1_1/fr/ug/sbuuugc4.htm#wp1056758) [Utilisation de Systems Build and Update Utility](file:///E:/Software/smsbu/1_1/fr/ug/sbuuugc5.htm#wp1109848) [Informations importantes et questions les plus fréquentes](file:///E:/Software/smsbu/1_1/fr/ug/sbuuugcc.htm#wp1059870) **[Glossaire](file:///E:/Software/smsbu/1_1/fr/ug/sbuuuggl.htm#wp1041462)** 

## **Remarques et avertissements**

**REMARQUE :** Une REMARQUE indique des informations importantes qui peuvent vous aider à mieux utiliser votre ordinateur.

**PRÉCAUTION : Une PRÉCAUTION indique un risque de dommage matériel ou de perte de données en cas de non-respect des instructions.** 

# **Les informations contenues dans ce document sont sujettes à modification sans préavis. © 2008 Dell Inc. Tous droits réservés.**

La reproduction de ce document de quelque manière que ce soit sans l'autorisation écrite de Dell Inc**.** est strictement interdite.

Marques utilisées dans ce texte : *Dell, le logo DELL, PowerEdge et OpenManage* sont des marques déposées de Microsoft, Windows et Windows et Windows Server sont des marques ou des<br>VMware, Inc. aux États-Unis d'Amérique et

D'autres marques commerciales et moms de marque peuvent être utilisés dans ce document pour faire référence aux entités se réclamant de ces marques et de ces noms ou de<br>leurs produits. Dell Inc. dénie tout intérêt propriét

Décembre 2008

# <span id="page-1-0"></span> **À propos du présent document**

**Dell™ Systems Build and Update Utility 1.1 Guide d'utilisation**

- $\bullet$  Oui doit lire ce document ?
- [En quoi ce document va-t-](#page-1-2)il m'aider ?
- Comment dois-[je utiliser ce document ?](#page-1-3)

Il est fortement recommandé de lire cette section, « <u>[P](file:///E:/Software/smsbu/1_1/fr/ug/sbuuugc3.htm#wp1056758)[résentation de Dell Systems Build and Update Utilit](file:///E:/Software/smsbu/1_1/fr/ug/sbuuugc2.htm#wp1057238)[y](file:///E:/Software/smsbu/1_1/fr/ug/sbuuugc3.htm#wp1056758)</u> » et « <u>Avant de commencer à utiliser Dell Systems</u><br>Build and Update Utility » avant de poursuivre.

# <span id="page-1-1"></span>**Qui doit lire ce document ?**

Ce document est destiné aux administrateurs système qui sont chargés du déploiement et de la mise à jour des systèmes Dell™ PowerEdge™ au sein de leur<br>société.

## <span id="page-1-2"></span>**En quoi ce document va-t-il m'aider ?**

Ce document vous présente Dell Systems Build and Update Utility et détaille les meilleures pratiques à observer pour utiliser ce produit efficacement afin de<br>rationaliser vos procédures de déploiement et de mise à jour pou

- l Si vous utilisez ce produit pour la première fois, ce document vous permettra de configurer vos systèmes avant, pendant et après avoir utilisé Dell Systems Build and Update Utility.
- l Si vous utilisez déjà Systems Build and Update Utility, ce document vous aidera à comprendre comment exploiter les modules utilitaires en les interconnectant afin de créer un média de déploiement personnalisé.

Ce document porte uniquement sur la configuration de vos systèmes Dell afin d'utiliser efficacement Dell Systems Build and Update Utility, ainsi que sur les scénarios possibles dans lesquels utiliser cet utilitaire.

## <span id="page-1-3"></span>**Comment dois-je utiliser ce document ?**

Ce document fournit une présentation des divers modules de Dell Systems Build and Update Utility et des scénarios possibles dans lesquels les utiliser. Il ne<br>couvre toutefois pas tous les scénarios ni toutes les possibili

Selon les systèmes Dell que vous souhaitez déployer, redéployer ou mettre à jour, il est recommandé d'utiliser le document comme suit.

#### **Tableau 1-1. Organisation des informations dans le présent guide**

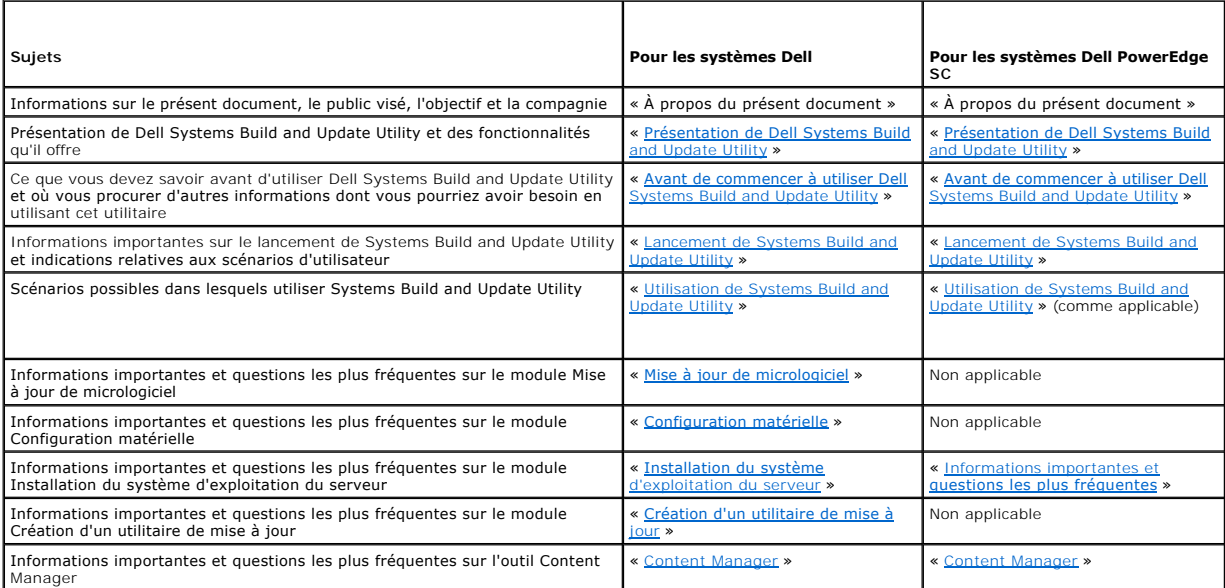

Maintenant que vous avez appréhendé le contenu de ce document et que vous avez compris comment l'utiliser pour accéder facilement aux informations <u>entation de Dell Systems Build and Update Utility</u> » pour obtenir une présentation de Dell Systems Build and Update Utility et des souhaitées, consultez « Prés

# <span id="page-3-0"></span> **Présentation de Dell Systems Build and Update Utility**

**Dell™ Systems Build and Update Utility 1.1 Guide d'utilisation**

Qu'est-ce que Systems Build and Update Utility ?

Cette section présente Dell™ Systems Build and Update Utility. Cette section vous permet de comprendre les fonctionnalités fournies par Dell Systems Build and Update Utility pour mettre à jour et déployer vos systèmes Dell.

# <span id="page-3-1"></span>**Qu'est-ce que Systems Build and Update Utility ?**

Dell Systems Build Update and Utility est un outil intégré de déploiement et de mise à jour de vos systèmes Dell. Il comporte des modules tels que **Installation du système d'exploitation du serveur, Mise à jour de micrologiciel, Création d'un utilitaire de mise à jour et Configuration matérielle.** Ces modules vous<br>permettent de mettre à jour le BIOS et le micrologiciel dans l'env plusieurs systèmes, et d'installer le système d'exploitation.

Par exemple, si vous avez acheté un système Dell neuf, vous pouvez utiliser Systems Build Update and Utility pour mettre à jour le micrologiciel du système (le<br>cas échéant), configurer le matériel de votre système et insta de plusieurs systèmes (plates-formes différentes) de votre choix.

# **Quelles sont les principales fonctionnalités ?**

Les principales fonctionnalités de Systems Build and Update Utility sont les suivantes :

- l Les trois modules susmentionnés (**Installation du système d'exploitation du serveur**, **Mise à jour de micrologiciel** et **Configuration matérielle**) sont interconnectés de manière telle que vous pouvez configurer les trois modules en même temps et appliquer la configuration requise.
- l Vous pouvez appliquer les paramètres **Configuration matérielle** à votre système actuel au cours de la même session.
- l Vous pouvez créer un média amorçable personnalisé pour déployer plusieurs systèmes (plates-formes différentes) de votre choix.
- ≀ Vous pouvez aisément déployer les nouveaux systèmes Dell que vous avez achetés pour lesquels vous avez déjà créé un support amorçable. Ceci est<br>Possible grâce au fichier de configuration multi-systèmes (fichier .csv) qu
- l Vous pouvez utiliser la fonctionnalité d'importation et d'exportation de la configuration (**Appliquer/Exporter la configuration**) de Systems Build and Update Utility pour exporter la configuration de votre système en vue d'une utilisation ultérieure. Vous pouvez utiliser ce fichier de configuration (après<br>Iui avoir apporté des modifications mineures) pour déployer des sy de configuration renseignera également au préalable tous les champs de l'interface utilisateur graphique avec des valeurs sauvegardées et exportées en vue d'une utilisation ultérieure.

# **Présentation des fonctionnalités**

[Tableau 2](#page-3-2)-1 répertorie les fonctionnalités de Dell Systems Build and Update Utility qui permettent de déployer et de mettre à jour vos systèmes Dell.

#### <span id="page-3-2"></span>**Tableau 2-1. Fonctionnalités de Dell Systems Build and Update Utility**

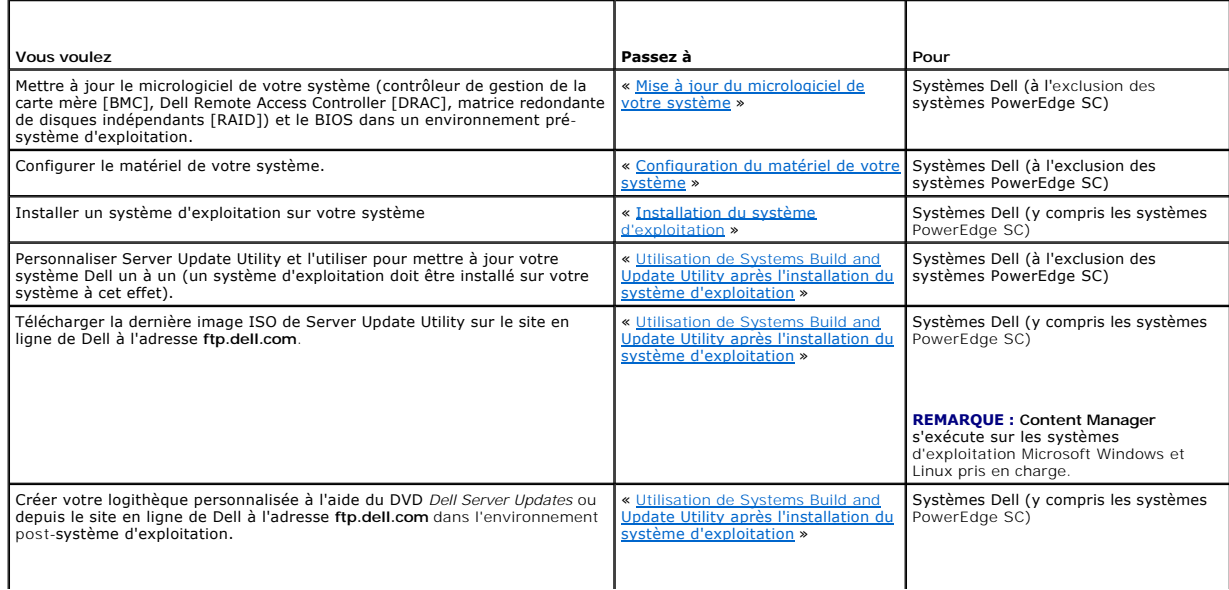

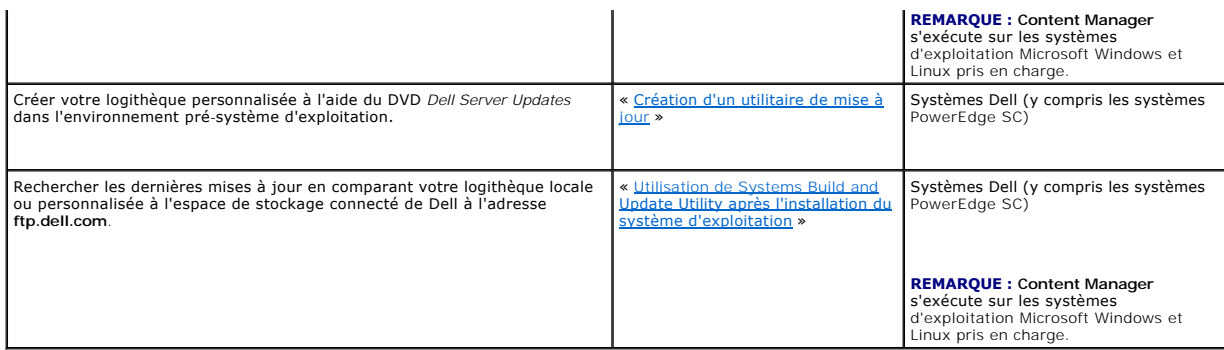

[Maintenant que vous avez bénéficié d'une présentation de Dell Systems Build and Update Utility et des fonctionnalités qu'il offre, lisez «](file:///E:/Software/smsbu/1_1/fr/ug/sbuuugc3.htm#wp1056758) <u>Avant de commencer à</u><br><u>utiliser Dell Systems Build and Update Utility</u> » pour conn

# <span id="page-5-0"></span> **Avant de commencer à utiliser Dell Systems Build and Update Utility Dell™ Systems Build and Update Utility 1.1 Guide d'utilisation**

- **Spécifications et exigences**
- Systèmes d'exploitation pris en charge
- **O** Systèmes pris en charge
- Y a-t-[il d'autres documents de Dell dont je pourrais avoir besoin ?](#page-6-2)
- [Comment obtenir une assistance technique ?](#page-6-3)

Cette section répertorie les spécifications dont vous avez besoin avant d'utiliser Dell™ Systems Build and Update Utility et vous indique où vous procurer d'autres informations dont vous pourriez avoir besoin en utilisant cet utilitaire

# <span id="page-5-1"></span>**Spécifications et exigences**

Vous devez posséder un système Dell équipé des éléments suivants :

- l Minimum 512 Mo de mémoire
- l Lecteur de CD ou DVD

п

[Tableau 3](#page-5-3)-1 répertorie les spécifications et les exigences s'appliquant à Dell Systems Build and Update Utility.

## <span id="page-5-3"></span>**Tableau 3-1. Spécifications et exigences**  ┱

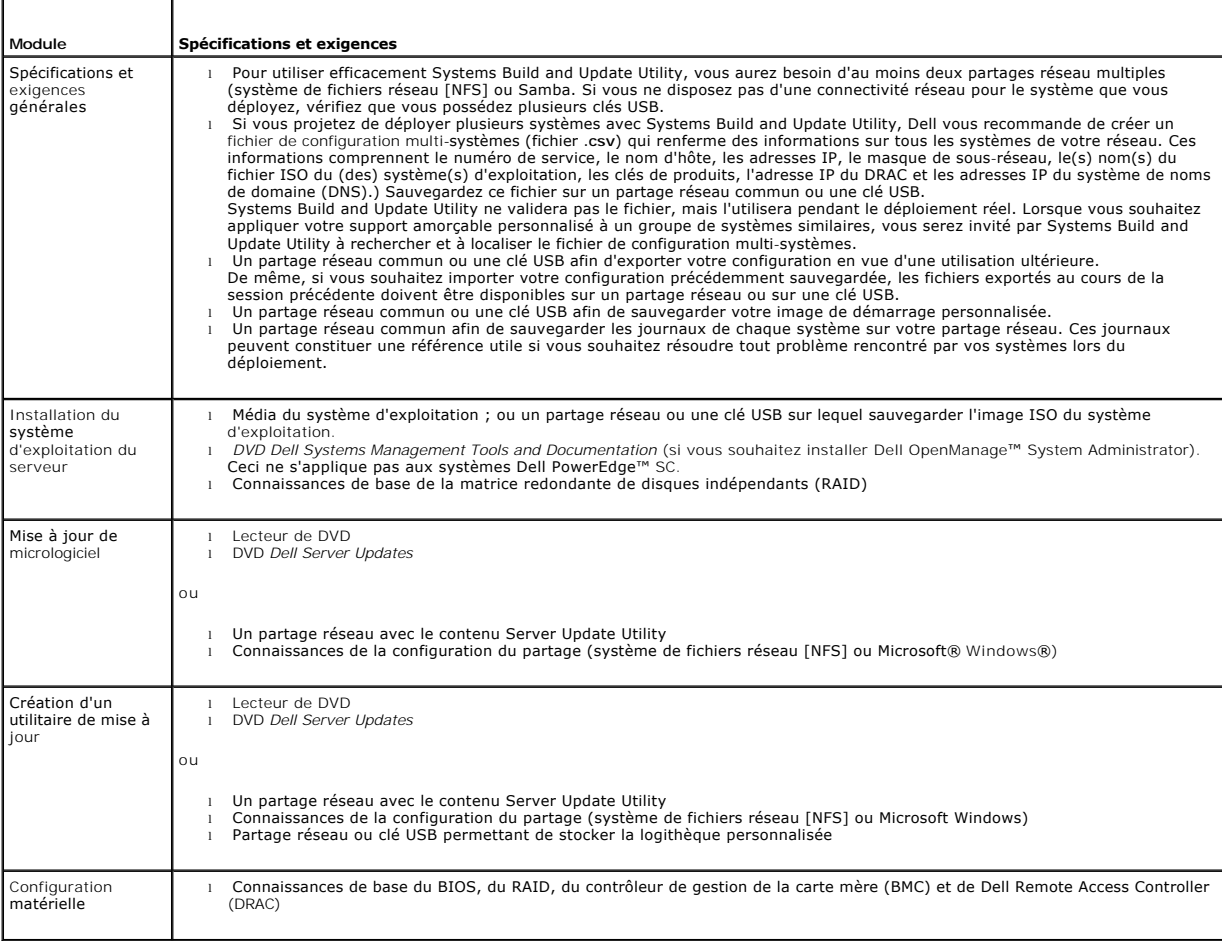

# <span id="page-5-2"></span>**Systèmes d'exploitation pris en charge**

<span id="page-6-0"></span>Pour obtenir la liste des systèmes d'exploitation pris en charge par Dell Systems Build and Update Utility, consultez le fichier **readme.txt** dans le dossier **root** ou la *Matrice de prise en charge des logiciels des systèmes Dell* sur le site web du support de Dell à l'adresse **support.dell.com** ou le DVD *Dell Systems Management Tools and Documentation*.

# <span id="page-6-1"></span>**Systèmes pris en charge**

Pour obtenir la liste des systèmes Dell pris en charge pour cette version de Dell Systems Build and Update Utility, consultez le fichier readme.txt dans le<br>dossier **root** ou la *Matrice de prise en charge des logiciels des* **Systems Management Tools and** *D*ocumentation.

## <span id="page-6-2"></span>**Y a-t-il d'autres documents de Dell dont je pourrais avoir besoin ?**

Outre ce guide et l'aide en ligne de Dell Systems Build and Update Utility, vous pourriez avoir besoin de consulter les documents suivants pour obtenir des détails sur des modules Dell Systems Build and Update Utility spécifiques et/ou des produits Dell OpenManage. Ces documents sont disponibles sur le site web du support de Dell à l'adresse **support.dell.com** et sur le DVD *Dell Systems Management Tools and Documentation*.

- ∟ Le *Guide d'installation et de sécurité de Dell OpenManage* fournit des informations supplémentaires sur l'installation automatique de Server Administrator<br>Sur les systèmes exécutant des systèmes d'exploitation Windows,
- l Le *Guide de compatibilité de Dell OpenManage Server Administrator* fournit des informations de compatibilité sur l'installation et le fonctionnement de Server Administrator sur diverses plateformes matérielles (ou systèmes) exécutant des systèmes d'exploitation Windows, Red Hat Enterprise Linux<br>Server et SUSE Linux Enterprise Server pris en charge.
- 1 Le Guide d'utilisation de Dell Remote Access Controller 4 contient des informations exhaustives sur l'utilisation de l'utilitaire de ligne de commande **RACADM** pour configurer un Dell Remote Access Controller (DRAC) 4.
- l Le *Guide d'utilisation du micrologiciel de Dell Remote Access Controller 5* contient des informations exhaustives sur l'utilisation de l'utilitaire de ligne de commande **RACADM** pour configurer un DRAC 5.
- l Le *Guide d'utilisation de Dell Chassis Management Controller* fournit des informations exhaustives sur l'utilisation du contrôleur qui gère tous les modules du châssis contenant votre système Dell.
- l Le *Guide d'utilisation de Integrated Dell Remote Access Controller* fournit des informations concernant l'installation, la configuration et la maintenance de la maintenance de la maintenance de la maintenance de la main
- 1 Le Guide d'utilisation de Dell Remote Access Controller/Modular Chassis contient des informations sur l'installation, la configuration et la maintenance de Dell Remote Access Controller/Modular Chassis (DRAC/MC).
- l Le *Guide d'utilisation de l'utilitaire Racadm de Dell Remote Access Controller* fournit des informations exhaustives sur l'utilisation de l'utilitaire de ligne de commande **RACADM**.
- ı ⊥e *Guide d'utilisation des utilitaires du contrôleur de gestion de la carte mère Dell fournit des informations sur la configuration d'un système géré afin<br>d'utiliser l'utilitaire de gestion du contrôleur BMC pour gérer*
- l Le *Guide d'utilisation des progiciels Dell Update Packages* fournit des informations sur l'obtention et l'utilisation des progiciels Dell Update Packages dans le cadre de la stratégie de mise à jour de votre système.
- l Le *Guide d'utilisation de Dell OpenManage Deployment Toolkit* fournit des informations sur la manière d'exécuter les progiciels DUP Linux dans l'environnement fourni par Dell ou dans l'environnement Embedded Linux (ELI) intégré, ainsi que sur les dépendances requises.
- ı ∟e *Guide de référence de l'interface de ligne de commande de Dell OpenManage Deployment Toolkit contient des informations sur les utilitaires de la ligne de<br>commande afin de configurer les fonctionnalités du système.*
- l Le *Guide d'utilisation de Server Update Utility* fournit des informations sur la manière d'identifier et d'appliquer des mises à jour à votre système.
- l La *Matrice de prise en charge des logiciels des systèmes Dell* fournit des informations concernant les différents systèmes Dell, les systèmes d'exploitation pris en charge par ces systèmes et les composants Dell OpenManage pouvant être installés sur ces systèmes.

# <span id="page-6-3"></span>**Comment obtenir une assistance technique ?**

Si vous ne comprenez pas une procédure décrite dans ce guide ou si votre produit ne fonctionne pas comme prévu, des outils d'aide sont disponibles pour vous assister. Pour des informations supplémentaires sur ces outils d'aide, consultez la section « Obtention d'aide » du *Manuel du propriétaire du matériel* de votre système.

De plus, le programme Dell Enterprise Training and Certification est disponible ; voir **www.dell.com/training** pour des informations supplémentaires. Ce service n'est disponible que dans certains pays.

## <span id="page-7-0"></span> **Lancement de Systems Build and Update Utility Dell™ Systems Build and Update Utility 1.1 Guide d'utilisation**

Pour lancer Dell™ Systems Build and Update Utility :

- 1. Insérez le DVD *Dell Systems Management Tools and Documentation* dans le lecteur de votre système.
- 2. Redémarrez le système.

L'écran du menu de démarrage s'affiche.

[Figure 4](#page-7-1)-1 illustre l'écran du menu de démarrage.

Vous pouvez également lancer Systems Build and Update Utility sur un système distant en procédant comme suit :

- 1. Sur votre système client, accédez à l'interface utilisateur de Dell Remote Access Controller (DRAC) 4 ou DRAC 5.
- 2. Cliquez sur l'onglet **Média**.
- 3. L'écran **Média virtuel** s'affiche.

**REMARQUE :** Si le contrôle Active X du média virtuel n'est pas installé sur le système, vous serez invité à l'installer avant de continuer.

4. Vérifiez que l'attribut correspondant à **Condition de connexion/déconnexion** est **Connecté**.

Pour accéder à l'emplacement du support amorçable de Systems Build and Update Utility ou de l'image ISO du DVD *Dell Systems Management Tools and*<br>*Documentation,* sélectionnez l'emplacement du lecteur de votre système ou Cliquez sur **Connecter**.

- 5. L'écran **Condition du média virtuel** s'affiche. Le média *Dell Systems Management Tools and Documentation* est désormais connecté à votre système hôte. Cliquez sur **Gestion de l'alimentation**.
- 6. Pour démarrer le système hôte sur le média Systems Build and Update, sélectionnez **Exécuter un cycle d'alimentation sur le système** sous **Opérations de contrôle de l'alimentation**. Cliquez sur **Appliquer**. Cliquez sur **Console**.
- 7. L'écran **Redirection de console** s'affiche.

Cliquez sur **Connecter**.<br>Vous pouvez désormais accéder à l'écran du menu de démarrage sur votre système hôte depuis votre système client et continuer à utiliser Systems<br>Build and Update Utility à distance.

### <span id="page-7-1"></span>**Figure 4-1. Écran du menu de démarrage**

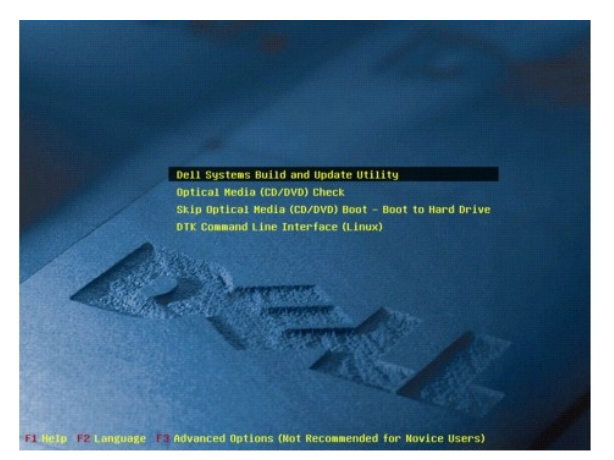

[Tableau 4](#page-7-2)-1 répertorie les options et leurs descriptions qui apparaissent sur cet écran.

<span id="page-7-2"></span>**Tableau 4-1. Options du menu de démarrage** 

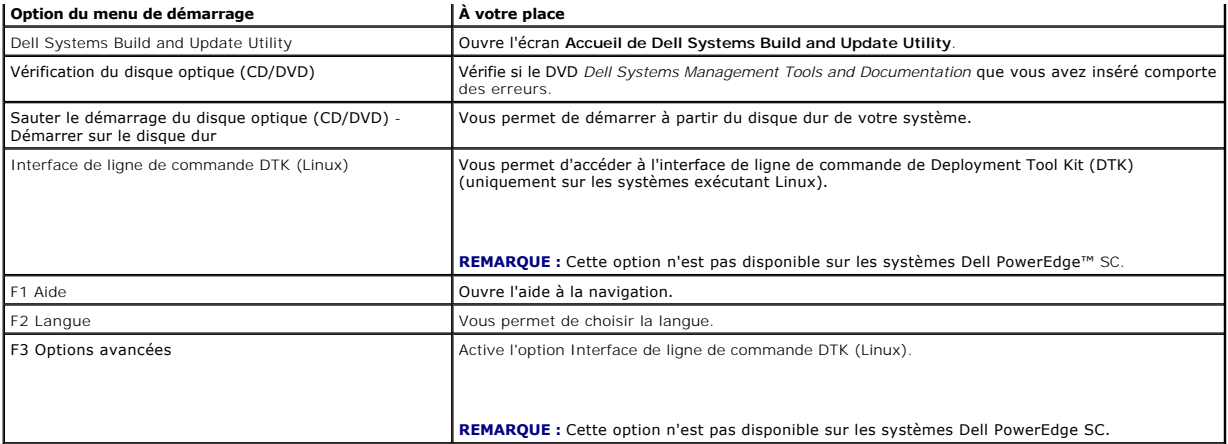

En fonction de vos besoins, vous pouvez utiliser Systems Build and Update Utility dans l'un des scénarios possibles suivants :

- l [Mise à jour du micrologiciel de votre système](file:///E:/Software/smsbu/1_1/fr/ug/sbuuugc5.htm#wp1181121)
- 1 [Configuration du matériel de votre système](file:///E:/Software/smsbu/1_1/fr/ug/sbuuugc5.htm#wp1181530)
- 1 [Installation du système d'exploitation](file:///E:/Software/smsbu/1_1/fr/ug/sbuuugc5.htm#wp1182957)
- l [Déploiement de votre système Dell actuel \(«](file:///E:/Software/smsbu/1_1/fr/ug/sbuuugc5.htm#wp1182763) sans système d'exploitation »)
- 1 [Déploiement de plusieurs systèmes ayant la même configuration](file:///E:/Software/smsbu/1_1/fr/ug/sbuuugc5.htm#wp1183775)
- 1 [Déploiement de plusieurs systèmes ayant une configuration légèrement différente](file:///E:/Software/smsbu/1_1/fr/ug/sbuuugc5.htm#wp1181803)
- l [Déploiement de plusieurs systèmes de modèles différents](file:///E:/Software/smsbu/1_1/fr/ug/sbuuugc5.htm#wp1182019)
- 1 [Déploiement de plusieurs systèmes ayant la même configuration pour des systèmes d'exploitation différents](file:///E:/Software/smsbu/1_1/fr/ug/sbuuugc5.htm#wp1182157)
- 1 [Réutilisation des fichiers de configuration](file:///E:/Software/smsbu/1_1/fr/ug/sbuuugc5.htm#wp1182287)
- 1 [Utilisation de Systems Build and Update Utility après l'installation du système d'exploitation](file:///E:/Software/smsbu/1_1/fr/ug/sbuuugc5.htm#wp1183167)

### <span id="page-9-0"></span> **Utilisation de Systems Build and Update Utility Dell™ Systems Build and Update Utility 1.1 Guide d'utilisation**

- **•** Flexibilité offerte par Systems Build and Update Utility
- O Utilisation de Systems Build and Undate Utility dans différents

Cette section décrit la flexibilité qu'offre Systems Build and Update Utility en matière de déploiement et de mise à jour de vos systèmes, ainsi que les divers scénarios dans lesquels vous pouvez utiliser Dell™ Systems Build and Update Utility. Cette section ne couvre toutefois pas tous les scénarios possibles de mise à jour et de déploiement dans lesquels vous pouvez utiliser Systems Build and Update Utility. À tout moment pendant le processus de mise à jour et de déploiement, vous pouvez consulter l'aide en ligne pour obtenir des détails concernant un écran particulier.

## <span id="page-9-1"></span>**Flexibilité offerte par Systems Build and Update Utility**

- l **Choix de configuration :** selon vos besoins de déploiement et de mise à jour, vous pouvez configurer les trois modules (**Mise à jour de micrologiciel**, **Configuration matérielle** et **Installation du système d'exploitation du serveur**), l'un des modules ou une combinaison des modules.
- r **Choix du moment d'application de la configuration :** vous pouvez soit appliquer la configuration de votre choix immédiatement, soit la sauvegarder en<br>vue d'une utilisation ultérieure à l'aide de la fonctionnalité **Appli**
- l **Choix de configuration des systèmes :** la fonctionnalité **Appliquer/Exporter la configuration** de Systems Build and Update Utility vous permet de déployer et de mettre à jour votre système actuel et/ou plusieurs systèmes ou plusieurs systèmes de modèles différents.
	- ¡ Vous pouvez exécuter les opérations de déploiement/mise à jour suivantes sur votre système actuel :
		- o appliquer les mises à jour de micrologiciel
		- ¡ configurer le matériel (BIOS, DRAC, RAID, etc.)
		- ¡ installer le système d'exploitation
		- o lancer les scripts d'installation post-système d'exploitation
	- ¡ Vous pouvez exécuter les opérations de déploiement/mise à jour suivantes pour plusieurs systèmes :
		- ¡ exporter les scripts de configuration (pour les trois modules ou pour une combinaison de votre choix) en vue d'une utilisation ultérieure,
		- o générer une image de démarrage contenant, entre autres, les progiciels de mise à jour pour une (des) génération(s) spécifique(s) de<br>système(s), les scripts de configuration de matériel applicables (BIOS, DRAC, RAID, etc.
- l **Choix de création d'un support amorçable :** vous pouvez créer un support amorçable pour l'ensemble de systèmes de votre choix. Démarrez ensuite chacun des systèmes (sélectionnés lors de la création du support amorçable) à l'aide de ce support amorçable (sauvegardé en tant qu'image). Si vous<br>sélectionnez le lecteur USB comme destination de l'image, Systems Build an périphérique de démarrage et de démarrer directement le système sur le périphérique.
- l **Mise à jour et déploiement automatiques :** lorsque vous démarrez votre système à l'aide du support amorçable (CD/DVD/lecteur USB), les scripts figurant sur le support amorçable que vous avez créé appliqueront les mises à jour de micrologiciel, appliqueront la configuration matérielle et<br>installeront par la suite le système d'exploitation, comme applicable. Tout a invité à saisir d'informations, accomplissant ainsi une mise à jour et un déploiement automatiques de votre système.

# <span id="page-9-2"></span>**Utilisation de Systems Build and Update Utility dans différents scénarios**

Cette sous-section décrit certains scénarios possibles dans lesquels vous pouvez utiliser Systems Build and Update Utility. Ces scénarios visent à vous donner une idée d'une utilisation efficace de Systems Build and Update Utility. Ils ne constituent pas nécessairement la seule manière d'utiliser cet outil ni les seuls<br>scénarios dans lesquels vous pouvez utiliser cet outil. Dell et de déploiement pour obtenir des détails concernant un écran particulier.

### <span id="page-9-3"></span>**Mise à jour du micrologiciel de votre système**

Si vous avez acheté le dernier système Dell PowerEdge™, celui-ci intègrera le micrologiciel le plus récent. Toutefois, si plus d'un trimestre s'est écoulé depuis la<br>commercialisation de votre système, vous devrez peut-êtr

<span id="page-9-4"></span>1. Dans l'écran **Accueil de Dell Systems Build and Update Utility**, cliquez sur **Configurer** avec **Mise à jour de micrologiciel** ou cliquez sur **Mise à jour de micrologiciel** dans le volet gauche.

L'écran **Sélection de la logithèque** du module **Mise à jour de micrologiciel** s'affiche.

- 2. Spécifiez l'emplacement de la logithèque locale ou distante sur laquelle résident vos fichiers de mise à jour (logithèque). (Pour plus de détails, reportezvous à la section « [Mise à jour de micrologiciel](file:///E:/Software/smsbu/1_1/fr/ug/sbuuugcc.htm#wp1059885) »)
- 3. Cliquez sur **Continuer**.
- 4. **Mise à jour de micrologiciel** inventorie votre système et génère un rapport de comparaison sur l'écran Rapport de comparaison. Cet écran affiche une<br>comparaison entre la version installée de chaque composant sur le sys système. Il indique également les composants qui doivent être mis à jour et ceux qui peuvent être rétrogradés.
- <span id="page-10-0"></span>**REMARQUE :** Vous pouvez mettre des composants à niveau de manière sélective selon vos besoins. Vous ne pouvez toutefois pas procéder à des rétrogradations sélectives.
- <span id="page-10-1"></span>5. Si tous les composants de votre système sont récents, aucune action n'est requise. Si vous souhaitez comparer la condition des composants de votre système pour une autre version de Server Update Utility, cliquez sur **Précédent**. Indiquez l'emplacement de Server Update Utility dans l'écran **Sélection de la logithèque** et cliquez sur **Continuer**.

Si des composants doivent être mis à jour, sélectionnez les composants requis et cliquez sur **Retour à la page d'accueil**.

- **REMARQUE :** A ce stade, toutes les informations sur l'espace de stockage et les sélections que vous avez faites dans l'écran **Rapport de comparaison**<br>sont sauvegardées par Systems Build and Update Utility. Ces mises à jou
- 6. Pour mettre votre système actuel à jour, cliquez sur Appliquer/Exporter la configuration dans l'écran Accueil de Dell Systems Build and Update<br>Utility. L'écran Options d'application/d'exportation de la configuration app
- 7. Sélectionnez l'option **Appliquer la configuration au système actuel**. Cliquez sur **Appliquer/Exporter**.
- 8. La barre de progression apparaît, puis votre système redémarre avec les mises à jour de micrologiciel configurées.
- <span id="page-10-2"></span>**REMARQUE :** Pour plus d'informations sur les écrans **Mise à jour de micrologiciel** spécifiques et les actions que vous pouvez entreprendre dans chaque écran, consultez l'aide en ligne de Dell Systems Build and Update Utility.

### **Configuration du matériel de votre système**

#### **Sur votre système actuel**

- 1. Dans l'écran **Accueil de Systems Build and Update Utility**, cliquez sur **Configurer** avec **Configuration matérielle** ou cliquez sur **Configuration matérielle** dans le volet gauche.
- 2. L'écran **Résumé de l'état de configuration** s'affiche. Pour configurer les composants (RAID, DRAC, BIOS, etc.), cliquez sur les boutons des composants individuels.
- 3. Lorsque vous avez configuré les champs dans l'écran de chaque composant, veillez à cliquer sur **Enregistrer les paramètres** avant de naviguer hors de l'écran. Lorsque vous avez terminé ce processus, revenez à l'écran **Accueil de Systems Build and Update Utility.**
- 4. Cliquez sur **Appliquer/Exporter la configuration**.
- 5. L'écran **Options d'application/d'exportation de la configuration** apparaît.
- 6. Vous pouvez exporter la configuration matérielle en vue d'une utilisation ultérieure (sélectionnez **Exporter la configuration**). **Appliquer la configuration au système actuel** est sélectionné par défaut. Cliquez sur **Appliquer/Exporter**.
- 7. La configuration que vous avez sauvegardée à l'étape 3 s'appliquera désormais à votre système et la barre de progression s'affiche. Une fois la configuration appliquée, votre système redémarre automatiquement. Votre système est prêt avec la configuration mise à jour.

#### **Pour plusieurs systèmes**

- 1. Dans l'écran **Accueil de Systems Build and Update Utility**, cliquez sur **Modifier** avec **Sélection du (des) système(s)** dans le volet gauche. L'écran **Sélectionner un (des) système(s)** s'affiche.
- **REMARQUE :** Pour générer une image ISO de démarrage afin de déployer plusieurs systèmes, vous devez sélectionner le système requis dans l'écran **Sélectionner un (des) système(s)**. Ceci s'applique même lorsque vous souhaitez déployer plusieurs systèmes du même modèle que votre système<br>actuel sur lequel vous exécutez Systems Build and Update Utility.
- 2. Sélectionnez le(s) système(s) selon vos besoins. Cliquez sur **Enregistrer les paramètres**.
- 3. L'écran **Accueil de Systems Build and Update Utility** apparaît. La liste sous **Sélection du (des) système(s)** comprend désormais les systèmes sélectionnés ci-dessus.
- 4. Dans l'écran **Accueil de Systems Build and Update Utility**, cliquez sur **Configurer** avec **Configuration matérielle** ou cliquez sur **Configuration matérielle** dans le volet gauche.
- 5. Lorsque vous avez configuré les champs dans l'écran de chaque composant, veillez à cliquer sur **Sauvegarder les paramètres** avant de naviguer hors de l'écran. Lorsque vous avez terminé ce processus, revenez à l'écran **Accueil de Systems Build and Update Utility.**
- 6. Cliquez sur **Appliquer/Exporter la configuration**.
- <span id="page-11-0"></span>7. L'écran **Options d'application/d'exportation de la configuration** apparaît.
- 8. Vous pouvez exporter la configuration matérielle en vue d'une utilisation ultérieure (sélectionnez **Exporter la configuration**). Sélectionnez **Créer une image de démarrage de déploiement auto** et cliquez sur Dest**ination** pour indiquer l'emplacement dans lequel sauvegarder<br>l'image ISO de démarrage. L'écran Emplacement d'enregistrement ISO s'affiche. Cliquez sur **Continuer**.
- 9. L'image ISO est générée et sauvegardée dans l'emplacement que vous avez spécifié à l'étape ci-dessus.
- 10. Gravez l'image ISO sur un CD/DVD à l'aide d'un logiciel de gravure de CD/DVD.
- 11. Démarrez le système cible avec le CD/DVD ou la clé USB.
- 12. Le déploiement démarre automatiquement et vous ne serez pas invité à faire de saisies. Le système redémarre selon vos besoins et lorsque vous en avez besoin jusqu'à la fin du processus. Votre système est prêt avec la configuration mise à jour.

### <span id="page-11-4"></span>**Installation du système d'exploitation**

- 1. Dans l'écran **Accueil de Systems Build and Update Utility**, cliquez sur **Configurer** avec **Installation du système d'exploitation du serveur** ou cliquez sur **Installation du système d'exploitation du serveur** dans le volet gauche.
- 2. L'écran **Définir la date et l'heure** s'affiche. Procédez aux modifications requises et cliquez sur **Continuer**.
- 1. L'écran **Sélection d'un système d'exploitation à installer** s'affiche. Sélectionnez le système d'exploitation approprié (disons que vous avez sélectionné<br>Ie système d'exploitation Windows 2003 Server Service Pack 2), ch
- 4. L'écran **Sélectionner la configuration du RAID** s'affiche. Vous pouvez choisir d'appliquer la configuration du RAID que vous avez spécifiée pendant la<br>.configuration du matériel de votre système dans le module **Configur** Cliquez sur **Continuer**.
- 5. L'écran Configurer la partition de disques pour Microsoft Windows 2003 Server Service Pack 2 s'affiche (selon le système d'exploitation que vous<br>avez choisi à l'étape 3). Sélectionnez le système de fichiers pour la part **Continuer**.
- 6. L'écran **Configuration de la (des) carte(s) réseau** s'affiche. Saisissez les informations appropriées sur les cartes réseau sur votre système. Cliquez sur **Continuer**.
- 7. L'écran **Saisie des informations sur la configuration de Microsoft Windows 2003 Server Service Pack 2** s'affiche (selon le système d'exploitation que vous avez choisi à l'étape 3). Renseignez les champs appropriés et cliquez sur **Continuer**.
- 8. L'écran **Résumé de l'installation du système d'exploitation** s'affiche. Vous pouvez modifier vos paramètres de configuration jusqu'à ce stade en cliquant sur **Précédent.**<br>Pour sauvegarder votre configuration, cliquez sur **Retour à la page d'accueil**. Reportez-vous à la section <u>[étape 9](#page-11-1)</u>.<br>Pour appliquer immédiatement la configuration sur votre système, cliquez sur
- **REMARQUE :** L'option **Appliquer maintenant** est activée uniquement si vous n'avez sélectionné aucun système dans l'écran **Sélectionner un (des) système(s)**.
- <span id="page-11-1"></span>9. L'écran **Accueil de Systems Build and Update Utility** apparaît. Cliquez sur **Appliquer/Exporter la configuration**.
- 10. L'écran Options d'application/d'exportation de la configuration apparaît.<br>Vous pouvez exporter la configuration d'installation du système d'exploitation en vue d'une utilisation ultérieure (sélectionnez Exporter la **configuration**). **Appliquer la configuration au système actuel** est sélectionné par défaut. Cliquez sur **Appliquer/Exporter**.
- 11. L'écran **Progression de la génération de script** apparaît.
- <span id="page-11-2"></span>12. L'écran de progression du déploiement s'affiche ensuite.<br>Si vous avez sélectionné l'option d'installation de Dell OpenManage Server Administrator dans l'écran **Saisie des informations sur la configuration de**<br>Mic**rosof** copié du DVD vers une destination locale sur votre système.
- 13. Vous êtes invité à installer le CD/DVD du système d'exploitation.
- 14. SBUU copie les fichiers du système d'exploitation sur votre système.
- <span id="page-11-5"></span><span id="page-11-3"></span>15. Le programme d'installation du système d'exploitation se lance. Votre système peut redémarrer plusieurs fois. Votre système est prêt avec le système d'exploitation et Server Administrator installés.

# <span id="page-12-2"></span>**Déploiement de votre système Dell actuel (« sans système d'exploitation »)**

Dans ce scénario, vous pouvez mettre à jour et déployer votre système actuel.

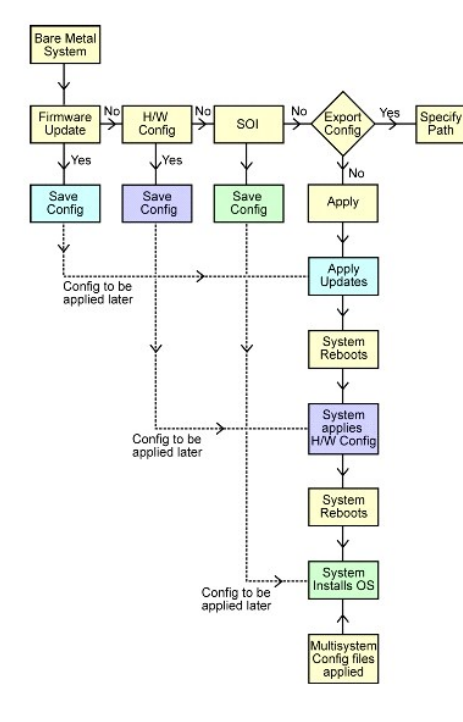

- <span id="page-12-0"></span>1. Pour mettre à jour le micrologiciel de votre système, cliquez sur Configurer avec [Mise à jour de micrologiciel](file:///E:/Software/smsbu/1_1/fr/ug/sbuuugcc.htm#wp1059885) dans l'écran Accueil de Dell Systems<br>Build and Update Utility ou cliquez sur Mise à jour de micrologiciel da micrologiciel de votre système »).
- 2. Pour configurer le matériel de votre système, cliquez sur **Configurer** avec **Configuration matérielle** dans l'écran **Accueil de Systems Build and Update**  Utility ou cliquez sur **[Configuration matérielle](file:///E:/Software/smsbu/1_1/fr/ug/sbuuugcc.htm#wp1059983)** dans le volet gauche. Vous pouvez configurer les composants matériels tels que BMC, BIOS, RAID, RAC,<br>etc., selon les besoins. (Pour des détails sur le module Configuration manière d'utiliser Configuration matérielle, consultez la section « [Configuration du matériel de votre système](#page-10-2) »).

**REMARQUE :** Veillez à configurer RAID, sinon vous ne pourrez pas continuer au-delà de l'écran **Configuration du RAID** dans le module **Configurer l'installation du système d'exploitation du serveur**.

3. Après avoir apporté des modifications dans l'un des écrans de **Configuration matérielle**, cliquez sur **Enregistrer les paramètres**. Toutes les valeurs que vous avez modifiées ou saisies sont ainsi stockées.

**REMARQUE :** Si vous naviguez vers un écran différent sans cliquer sur **Enregistrer les paramètres**, les modifications que vous avez apportées seront perdues.

- 4. Lorsque vous avez terminé de configurer les composants matériels de votre système, cliquez sur **Configurer** avec **Installation du système d'exploitation du serveur** dans l'écran **Accueil de Systems Build and Update Utility** ou cliquez sur **Installation du système d'exploitation du serveur**  dans le volet gauche pour poursuivre la configuration de l'installation du système d'exploitation de votre système. (Pour des détails sur Installation du<br>système d'exploitation du serveur, consultez la section « <u>Informati</u>
- <span id="page-12-1"></span>5. Lorsque vous avez terminé de configurer les trois modules, vous pouvez afficher, modifier ou réinitialiser la configuration des modules en cliquant sur les options **Afficher**, **Modifier** ou **Réinitialiser**, respectivement.

6. Dans l'écran **Accueil de Systems Build and Update Utility**, cliquez sur **Appliquer/Exporter la configuration**.

7. L'écran **Options d'application/d'exportation de la configuration** apparaît. Saisissez les informations requises, puis cliquez sur **Continuer**.

**REMARQUE :** Vous pouvez choisir de configurer le fichier de configuration multi-systèmes afin que les paramètres du système soient extraits de ce consultez la section <mark>[Tableau 3](file:///E:/Software/smsbu/1_1/fr/ug/sbuuugc3.htm#wp1057329)-1</mark> pour d<mark>es détails sur le fichier de configuration multi-systèmes.)</mark>

**REMARQUE :** Si l'option **Quitter en cas de panne** est cochée, toute panne se produisant pendant la mise à jour d'un module entraînera la fermeture de Systems Build and Update Utility. Si cette option est décochée, en cas de panne pendant le déploiement réel, Systems Build and Update Utility passera à<br>l'opération suivante du module. Ceci peut toutefois rendre votre systè

**REMARQUE :** Décochez l'option **Quitter en cas de panne** uniquement si vous êtes sûr que la panne est connue et n'affectera pas votre système.

**REMARQUE :** Pour plus d'informations sur les champs spécifiques de l'écran **Sélectionner les options**, consultez l'aide en ligne de Dell Systems Build and Update Utility.

- <span id="page-13-0"></span>8. L'écran de progression apparaît, puis le déploiement/la mise à jour automatiques commencent.
- 9. Si vous avez saisi des informations pour mettre à jour le micrologiciel de votre système, la mise à jour du micrologiciel commence avec la configuration que vous avez sauvegardée. Si l'une des mises à jour du micrologiciel impose le redémarrage du système, votre système redémarrera<br>automatiquement. Systems Build and Update Utility passera ensuite à la configuration matérie conformément à votre configuration.

Ces opérations termineront la mise à jour et le déploiement de votre système. Votre système est prêt avec tous les paramètres/configurations/mises à jour<br>requis et le système d'exploitation installé.

### <span id="page-13-1"></span>**Déploiement de plusieurs systèmes ayant la même configuration**

Dans ce scénario, vous pouvez déployer plusieurs systèmes pris en charge ayant la même configuration (c'est-à-dire, ayant les mêmes cartes, contrôleurs,<br>disque dur, mémoire, etc.) ; par exemple, 50 systèmes Dell PowerEdge

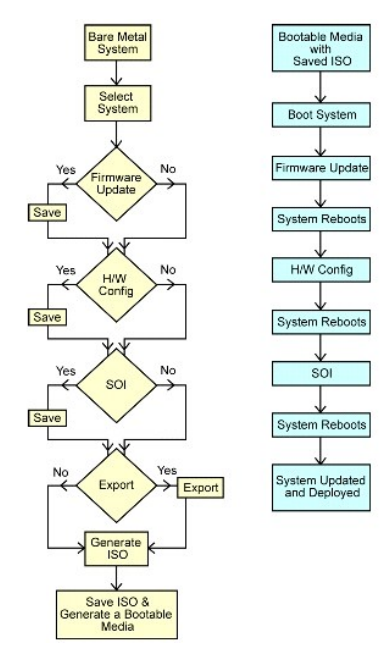

<span id="page-13-2"></span>1. Dans l'écran **Accueil de Systems Build and Update Utility**, cliquez sur **Modifier** avec **Sélection du (des) système(s)** dans le volet gauche. L'écran **Sélectionner un (des) système(s)** s'affiche.

**REMARQUE :** Veillez à cliquer sur **Sélectionner des systèmes** avant de passer à l'étape suivante. Sinon, l'option permettant de sauvegarder l'image ISO<br>(**Créer une image de démarrage de déploiement auto**) ne sera pas acti

- 2. Cliquez sur PowerEdge R710 dans la liste Systèmes pris en charge (pour cet exemple-ci), puis cliquez sur la flèche droite.
- 3. Cliquez sur **Enregistrer les paramètres** et retournez à l'écran **Accueil de Systems Build and Update Utility**.
- <span id="page-13-4"></span>4. [Pour configurer les modules de Systems Build and Update Utility, suivez](#page-11-5) [étape 1](#page-12-0) à [étape 5](#page-12-1) (sous « Déploiement de votre système Dell actuel (« sans système d'exploitation ») »)
- 5. Dans l'écran **Accueil de Systems Build and Update Utility**, cliquez sur **Appliquer/Exporter la configuration**.
- 6. L'écran **Options d'application/d'exportation de la configuration** apparaît.
- 7. Sélectionnez l'option **Créer une image de démarrage de déploiement auto** et cliquez sur **Destination** pour indiquer l'emplacement dans lequel sauvegarder l'image ISO. (Vous pouvez également exporter la configuration que vous avez sauvegardée dans les étapes ci-dessus dans l'emplacement de votre choix.)
- 8. Dans l'écran Emplacement d'enregistrement ISO, indiquez l'emplacement dans lequel vous souhaitez sauvegarder l'image ISO et cliquez sur<br>Continuer. (Si vous choisissez USB comme emplacement, vous pouvez également faire d l'aide en ligne pour des détails.)
- 9. L'écran **Options d'application/d'exportation de la configuration** apparaît.
- <span id="page-13-3"></span>10. Cliquez sur **Appliquer/Exporter**.

<span id="page-14-0"></span>11. L'image ISO est créée. Vous pouvez créer un support amorçable (CD/DVD) ou utiliser le périphérique USB de démarrage pour démarrer les systèmes que vous souhaitez mettre à jour/déployer.

### **Déploiement de plusieurs systèmes ayant une configuration légèrement différente**

Dans ce scénario, vous pouvez déployer plusieurs systèmes pris en charge ayant une configuration légèrement différente. Vous allez configurer, disons, 50 systèmes PowerEdge R710 (les systèmes peuvent avoir des cartes, des contrôleurs, un disque dur, une mémoire, etc. différents). Toutefois, pour que la mise<br>à jour et le déploiement s'exécutent comme dans le scénario ci-dess

- r le même type de contrôleur (configuré) doit être présent (le contrôleur doit être intégré ou dans le logement). Lorsqu'il est inséré dans le logement, le<br>contrôleur doit se trouver dans le même logement que celui configu
- l le niveau de RAID configuré doit être pris en charge par le contrôleur existant (les contrôleurs Serial Attached SCSI [SAS] 5 et SAS 6 requièrent 2 disques minimum).
- l la règle de RAID configurée doit être prise en charge par le contrôleur actuel.
- l le nombre de disques doit être identique ou supérieur.
- l les tailles de disques doivent être identiques ou supérieures.
- l les disques disponibles doivent être du même type ; un mélange de SAS, d'interface système pour micro-ordinateur (SCSI) et de disque à état solide (SSD) ne sera pas pris en charge.

Lorsque les critères ci-dessus sont satisfaits, vous pouvez effectuer [étape 1](#page-13-2) à [étape 11](#page-13-3) (sous « Déploiement de plusieurs systèmes ayant la même tion ») pour mettre à jour et déployer plusieurs systèmes ayant une configuration légèrement différente.

### **Déploiement de plusieurs systèmes de modèles différents**

Dans ce scénario, vous pouvez déployer plusieurs systèmes de modèles différents ; par exemple, vous pouvez déployer 25 systèmes PowerEdge R710, 50 systèmes PowerEdge R610 et 25 systèmes PowerEdge T610.

### **Important !**

- l *Veillez à sélectionner plusieurs systèmes que vous souhaitez déployer dans l'écran Sélectionner un (des) système(s).*
- l *Le module Mise à jour de micrologiciel affiche tous les progiciels de mise à jour pour les systèmes que vous avez sélectionnés. Selon le modèle du système, vous devez sélectionner les composants qui doivent être mis à jour.*
- l *Le module Configuration matérielle affiche toutes les options de configuration dans différents onglets. Veillez à sélectionner toutes les options pertinentes pour tous les systèmes que vous avez sélectionnés.*
- ∟ La liste des systèmes d'exploitation affichée dans le module **Installation du système d'exploitation du serveur (SOI)** constitue un sous-ensemble de<br>Systèmes d'exploitation pris en charge pouvant être installés sur les *aucun système d'exploitation pris en charge en commun, le module SOI n'affichera aucun système d'exploitation et vous ne pourrez pas poursuivre votre processus de déploiement.*

[Pour déployer plusieurs systèmes de modèles différents, suivez étape 1 à étape 11](#page-13-1) (sous « Déploiement de plusieurs systèmes ayant la même configuration »).

## **Déploiement de plusieurs systèmes ayant la même configuration pour des systèmes d'exploitation différents**

Dans ce scénario, vous pouvez mettre à jour et déployer plusieurs systèmes ayant la même configuration pour des systèmes d'exploitation différents ; par exemple, vous disposez de 100 systèmes PowerEdge R710. Vous souhaitez déployer 25 systèmes exécutant le système d'exploitation Microsoft® Windows®<br>Server 2003, 50 systèmes exécutant le système d'exploitation Red Hat® Enter Server® 2008.

<span id="page-15-0"></span>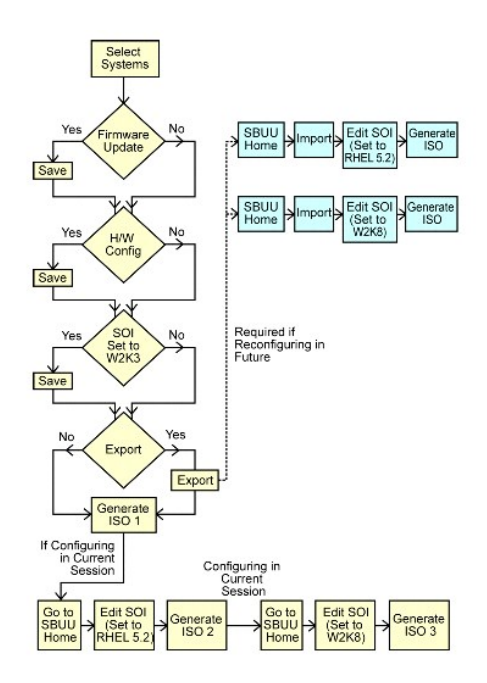

- 1. Disons que vous choisissez de créer d'abord un support amorçable pour déployer le système d'exploitation Windows Server 2003. Suivez [étape 1](#page-13-2) à <u>étape 11</u> pour créer l'image de démarrage pour le système d'exploitation Windows Server 2003. (Veillez à sélectionner Windows Server 2003 dans<br>l'écran **Sélection d'un système d'exploitation à installer** du module **SO**I.)
- 2. Si vous choisissez également d'exporter la configuration, vous pouvez l'utiliser ultérieurement (dans une autre session) en l'important en cliquant sur<br>Importer la configuration sauvegardée dans l'écran Accueil de Syste
- 3. À nouveau, dans l'écran **Accueil de Systems Build and Update Utility**, cliquez sur **SOI**. Dans l'écran **Sélection d'un système d'exploitation à installer**, sélectionnez Red Hat Enterprise Linux 4.5.
- 4. Lorsque vous avez terminé de configurer le module SOI, vous pouvez suivre la même procédure que précédemment pour exporter la configuration pour<br>Ie système d'exploitation Red Hat Enterprise Linux 4.5 et générer une aut
- 5. À nouveau, suivez les étapes 2 à 4 ci-dessus pour configurer et générer une image ISO pour le système d'exploitation Windows Server 2008.
- 6. Vous disposez à présent de trois images ISO pour les trois systèmes d'exploitation que vous souhaitez installer sur plusieurs systèmes. Créez trois<br>supports amorçables différents pour les trois images ISO respectivemen correspondant pour installer les systèmes d'exploitation requis.

# **Réutilisation des fichiers de configuration**

Dans ce scénario, vous pouvez réutiliser (en important) un fichier de configuration que vous avez créé et exporté au cours d'une session précédente. Vous<br>pouvez utiliser ce fichier de configuration et créer plusieurs image

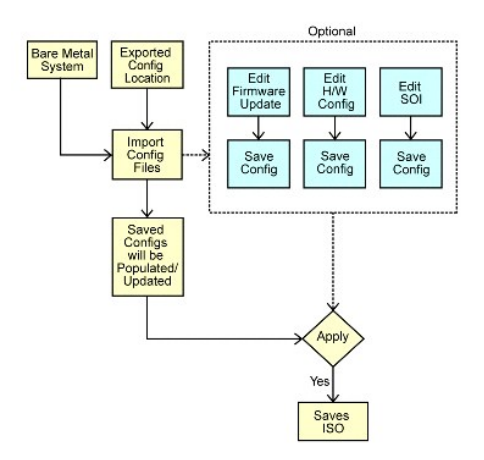

#### <span id="page-16-0"></span>**Important !**

- l *Lorsque vous importez le fichier de configuration, tous les champs de l'interface utilisateur seront renseignés.*
- Vous pouvez modifier les modules Mise à jour de micrologiciel, Configuration matérielle et SOI selon les besoins. Veillez toutefois à ne pas apporter de<br>… modifications dans l'écran Sélection d'un (de) système(s) ; sinon,
- 1. Dans l'écran **Accueil de Systems Build and Update Utility**, cliquez sur Importer la configuration sauvegardée.
- 2. L'écran **Importer la configuration** s'affiche. Sélectionnez l'emplacement à partir duquel vous souhaitez importer le fichier de configuration. Cliquez sur **Continuer**.
- 3. L'écran de progression s'affiche, suivi de l'écran **Détails du fichier de configuration importé**.
- 4. Cliquez sur **Accueil de Systems Build and Update Utility**.
- 5. Vous pouvez modifier la configuration existante des modules **Mise à jour de micrologiciel**, **Configuration matérielle** et **SOI**, puis vous pouvez créer l'image ISO pour cette configuration. (Suivez [étape 4](#page-13-4) à [étape 11](#page-13-3) sous « Dépl

# **Utilisation de Systems Build and Update Utility après l'installation du système d'exploitation**

### **Accès à Content Manager**

- l Si votre système s'exécute sur un système d'exploitation Microsoft® Windows® pris en charge :
	- l L'interface utilisateur d'exécution automatique s'affiche lorsque vous insérez le DVD *Dell Systems Management Tools and Documentation*. Sélectionnez l'option **Content Manager**. L'écran **Sélectionner une opération à exécuter** s'affiche.
- l Si votre système s'exécute sur un système d'exploitation Linux pris en charge :
	- l Depuis le DVD *Dell Systems Management Tools and Documentation*, allez à **/contentmanager/lin/lincontent.tar**. Extrayez le fichier **lincontent.tar** vers un emplacement de votre choix et exécutez le script **./contentmanager** pour lancer l'application **contentmanager** depuis cet emplacement.

Si vous exécutez **Content Manager** pour la première fois sur un système d'exploitation Linux pris en charge, vous devez exécuter **cabextract-1.2- 1.i386.rpm** situé dans le dossier **/rpms** dans l'emplacement où vous avez extrait le script **lincontent.tar**.

**REMARQUE : Content Manager** ne s'exécute pas sur les systèmes d'exploitation SUSE® Linux Enterprise Server version 9.

**REMARQUE :** Pour plus d'informations sur les écrans spécifiques de **Content Manager** et sur les actions que vous pouvez entreprendre dans chaque écran, consultez l'aide en ligne de Content Manager.

#### **Création de la logithèque personnalisée à l'aide de Content Manager**

- 1. Dans l'écran **Sélectionner une opération à exécuter**, sélectionnez **Créer un utilitaire de mise à jour de serveur personnalisé**. Cliquez sur **Suivant**.
- 2. L'écran **Sélectionner la source et la destination** s'affiche. Si vous souhaitez personnaliser le DVD *Dell Server Updates*, sélectionnez- le comme source (sous **Sélectionner la source de l'utilitaire de mise à jour de serveur**).

Sinon, sélectionnez **Site web en ligne de Dell** comme source. Sous **Paramètres proxy**, indiquez les paramètres proxy pour vous connecter au site web en ligne de Dell.

Sous **Sélectionner la destination de l'utilitaire de mise à jour de serveur personnalisé**, sélectionnez le chemin où vous souhaitez sauvegarder le

contenu de l'utilitaire de mise à jour de serveur personnalisé**.** Cliquez sur **Suivant**.

- 3. L'écran **Sélectionner les systèmes d'exploitation et les plateformes** s'affiche. Sélectionnez les systèmes d'exploitation et les plateformes et terminez<br>l'assistant afin d'obtenir votre logithèque personnalisée. Cliquez
- 4. L'écran **Résumé** s'affiche. L'option sélectionnée, l'emplacement source, l'emplacement de destination, le(s) système(s) d'exploitation sélectionné(s) et la (les) plateforme(s) prise(s) en charge sont affichés.<br>Cliquez sur **Terminer** pour créer la logithèque personnalisée. Un nouveau catalogue personnalisé est créé dans le répertoire de destination que vous avez spécifié.

### **Utilisation de la logithèque personnalisée**

Lorsque vous avez créé la logithèque personnalisée (sur la clé USB ou sur un partage réseau), accédez-y depuis le système que vous souhaitez mettre à jour.

Par exemple, pour utiliser une logithèque personnalisée sauvegardée sur une clé USB :

1. Insérez la clé USB dans le système que vous souhaitez mettre à jour.

- 2. Lancer l'Explorateur Windows.
- 3. Localisez le lecteur de clé USB.
- 4. Naviguez vers le dossier de la logithèque personnalisée.
- 5. Double-cliquez sur **suu.exe** pour lancer l'utilitaire de mise à jour personnalisé.

Pour des détails sur l'utilitaire de mise à jour, consultez le Guide d'utilisation de *Dell*™ *OpenManage*™ *Server Update Utility.*

### **Obtention de l'application Server Update Utility à l'aide de Content Manager**

- 1. Dans l'écran **Sélectionner une opération à exécuter**, sélectionnez **Télécharger l'image ISO de Server Update Utility** et cliquez sur **Suivant**.
- 2. L'écran **Sélectionner la source et la destination** s'affiche.

Sous **Sélectionner la source du téléchargement,** sélectionnez Site web en ligne de Dell pour télécharger l'image ISO depuis le site ftp.dell.com.<br>Sous **Paramètres proxy,** indiquez les paramètres proxy pour vous connecter a

3. L'écran **Résumé** s'affiche. Cliquez sur **Terminer** pour télécharger l'image ISO de Server Update Utility. L'écran de progression affiche l'état du téléchargement.

- 4. Gravez l'image sur un CD/DVD à l'aide d'un logiciel de gravure de CD/DVD.
- 5. Insérez le CD/DVD dans le système dont vous souhaitez mettre à jour le micrologiciel et les pilotes.
- 6. Si votre système s'exécute sur un système d'exploitation Windows, le CD/DVD s'exécutera automatiquement pour lancer l'application Server Update Utility.

Si votre système s'exécute sur un système d'exploitation Linux, lancez l'application Server Update Utility depuis le CD/DVD. Par exemple :

suu -g

### **Comparaison de la logithèque locale avec l'espace de stockage connecté de Dell avec Content Manager**

- 1. Dans l'écran **Sélectionner une opération à exécuter**, sélectionnez **Rechercher des mises à jour de Server Update Utility** et cliquez sur **Suivant**.
- 2. L'écran **Sélectionner la source et la destination** s'affiche.

Sous **Sélectionner la source de la mise à jour**, sélectionnez Site web en ligne de Dell si le contenu de votre logithèque source se trouve sur le site<br>web en ligne de Dell.

Sous **Paramètres proxy,** indiquez les paramètres proxy pour vous connecter au site web en ligne de Dell.<br>Sous **Sélectionner la destination de la mise à jour,** indiquez la logithèque de destination à comparer avec la logith Cliquez sur **Suivant**.

3. L'écran **Résumé** s'affiche. Cliquez sur **Terminer** pour comparer les logithèques.

L'écran **Résultat** affiche un rapport de comparaison sur les versions source et de destination des lots et des progiciels.

**REMARQUE :** Cette comparaison se base sur les fichiers de catalogue disponibles dans la source et la destination, et non sur le contenu réel.

# <span id="page-18-0"></span> **Informations importantes et questions les plus fréquentes**

**Dell™ Systems Build and Update Utility 1.1 Guide d'utilisation**

- $\bullet$  Mise à jour de micrologiciel
- **O** Configuration matérielle
- [Installation du système d'exploitation du serveur](#page-19-1)
- [Création d'un utilitaire de mise à jour](#page-20-1)
- **Content Manager**

Cette section renferme des informations importantes sur les différents modules de Dell™ Systems Build and Update Utility, ainsi que des réponses à certaines questions les plus fréquentes.

# <span id="page-18-1"></span>**Mise à jour de micrologiciel**

#### **Informations importantes**

Le module **Mise à jour de micrologiciel** de Systems Build and Update Utility vous permet de mettre à jour les versions du BIOS et de micrologiciel de vos systèmes Dell dans un environnement pré-système d'exploitation. Ce module :

- l inventorie votre système (BIOS, micrologiciel et pilotes)
- l vous permet de sélectionner votre propre logithèque
- 1 génère un rapport de comparaison (comparaison entre la version installée de chaque composant sur le système existant et la version des composants de la logithèque pour le même système.)
- l vous permet de mettre à niveau les composants système

### **Questions les plus fréquentes**

**Q :** Qu'est-ce qu'une logithèque ?

**R :** Une logithèque comprend le BIOS, le micrologiciel et les composants de pilotes mis à jour des systèmes Dell.

#### La logithèque peut être :

- l une logithèque personnalisée que vous avez créée avec le module **Création d'un utilitaire de mise à jour** ou avec le module **Content Manager**
- l le contenu du DVD *Dell Server Updates* que vous copiez du DVD ou obtenez du module **Content Manager**

Pour en savoir plus sur **[Content Manager](#page-21-1)**, consultez la section « Content Manager ».

**Q :** Que dois-je faire en cas d'échec du contrôle de la configuration pendant le processus de mise à jour ?

**R :** En cas d'échec du contrôle de la configuration pendant le processus de mise à jour, consultez le *Guide d'utilisation de Server Update Utility* pour savoir comment corriger ce problème.

**Q :** J'aimerais utiliser ma logithèque personnalisée pour mettre à jour le micrologiciel avec Dell Systems Build and Update Utility.

**R :** Si vous souhaitez utiliser votre logithèque personnalisée pour mettre à jour le micrologiciel avec Dell Systems Build and Update Utility, vous aurez besoin d'une logithèque Linux. Vous devez également vous assurer que la logithèque comprend des mises à jour pour le système sur lequel vous souhaitez effectuer les mises à jour de micrologiciel.

**Q :** Que dois-je faire si je souhaite rétrograder le micrologiciel ?

**R :** Si vous souhaitez rétrograder le micrologiciel, vous ne pourrez pas y parvenir à l'aide du module **Mise à jour de micrologiciel**. Utilisez le DVD *Dell Server*<br>*Updates* pour rétrograder le micrologiciel sur votre sy

**Q :** Que dois-je faire en cas d'échec de certaines mises à jour ?

**R :** Si certaines mises à jour échouent, redémarrez votre système et essayez d'utiliser la logithèque la plus récente pour mettre le micrologiciel à jour.<br>Consultez également le *Guide d'utilisation de Server Update Utili* 

**Q :** J'aimerais utiliser une clé USB comme logithèque source.

**R :** Si vous utilisez une clé USB comme logithèque source, insérez-la lorsque vous y êtes invité.

**A REMARQUE :** Il est recommandé de ne pas démarrer votre système sur Systems Build and Update Utility lorsque la clé USB est insérée dans votre système. La raison en est que Systems Build and Update Utility pourrait ne pas détecter une clé USB ayant été insérée avant que vous ne démarriez l'utilitaire.

## <span id="page-18-2"></span>**Configuration matérielle**

<span id="page-19-0"></span>Informations importantes

Le module **Configuration matérielle** de Systems Build and Update Utility vous permet de configurer le contrôleur de gestion de la carte mère (BMC), Dell Remote Access Controller (DRAC), la matrice redondante de disques indépendants (RAID) et le BIOS de votre système.

Lorsque vous avez sauvegardé les paramètres de configuration des BMC, DRAC, RAID et BIOS de votre système, vous pouvez utiliser l'outil pour générer le<br>fichier .**ini** et appliquer ces paramètres de configuration sur plusie

Questions les plus fréquentes

**Q :** Comment puis-je accéder à l'interface de ligne de commande ?

**R :** Pour accéder à l'interface de ligne de commande :

Dans le menu de démarrage, sélectionnez **Interface de ligne de commande de DTK (Linux)**.

**Q :** Comment saurais-je quels composants configurer ?

**R :** [Tableau 6](#page-19-2)-1 répertorie les composants que vous pouvez configurer selon votre système Dell.

**AREMARQUE :** Cette liste n'est pas exhaustive et n'est fournie qu'à titre de référence en tant que fiche récapitulative.

#### <span id="page-19-2"></span>**Tableau 6-1. Systèmes Dell et composants configurables**

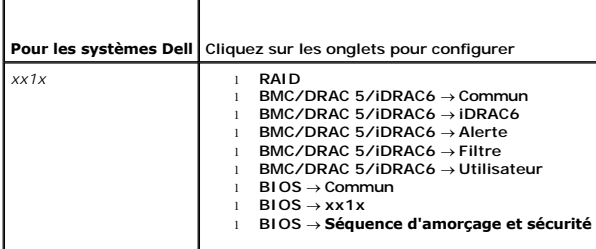

**Q :** Où puis-je obtenir plus d'informations sur les contrôleurs RAID ?

**R :** Pour des détails sur les règles de lecture, d'écriture et de cache et sur les tailles de bande prises en charge, consultez le *Guide de référence de l'interface de*<br>*ligne de commande de Dell OpenManage™ Deployment* 

**Q :** Comment puis-je savoir quelles options de configuration du BIOS sont disponibles sur mon système ?

**R :** Pour savoir quelles options de configuration du BIOS sont disponibles sur votre système, accédez à l'écran du menu de démarrage et sélectionnez<br>**Interface de ligne de commande de DTK (Linux)**. Utilisez l'outil SYSCFG

**Q :** Lors du paramétrage de la séquence d'amorçage des périphériques, que se passera-t-il si je choisis un périphérique qui ne se trouve pas sur mon système ?

**R :** L'utilitaire de configuration sélectionne les périphériques d'amorçage dans la séquence que vous avez spécifiée pour la séquence d'amorçage. Toutefois, si vous choisissez un périphérique qui ne se trouve pas sur votre système, l'utilitaire ignore le périphérique, sélectionne les périphériques d'amorçage restants et les répertorie en fonction de la séquence spécifiée.

**Q :** Que se passe-t-il si je crée un disque virtuel en précisant la taille ?

**R :** Si vous créez un disque virtuel en indiquant la taille (au lieu d'utiliser l'option **Taille maximale possible**), les disques virtuels suivants que vous créerez seront liés au contrôleur et au disque de matrice que vous avez sélectionnés. Cette condition est valide jusqu'à ce que vous ayiez épuisé tout l'espace disponible sur ce disque de matrice.

**Q :** Que se passe-t-il si je souhaite supprimer un disque virtuel qui fait partie des disques virtuels créés avec un disque de matrice particulier ?

**R :** Lorsque vous sélectionnez un disque virtuel à supprimer et que ce disque virtuel fait partie des disques virtuels que vous avez créés avec un disque de<br>matrice particulier, tous les disques virtuels créés sur ce disq

# <span id="page-19-1"></span>**Installation du système d'exploitation du serveur**

### **Informations importantes**

Le module **Installation du système d'exploitation du serveur (SOI)** de Systems Build and Update Utility vous permet d'installer des systèmes d'exploitation pris en charge par Dell sur vos systèmes Dell. SOI mappe également le système d'exploitation que vous souhaitez installer sur votre système et installe les<br>pilotes requis. Il possède également une interface simple pour con

Vous pouvez utiliser **SOI** pour :

- l déployer un système d'exploitation sur votre système Dell « sans système d'exploitation » (aucun système d'exploitation n'est installé sur votre système).
- l « reconvertir » votre système (un système d'exploitation est déjà installé sur votre système, mais vous souhaitez installer un autre système

d'exploitation).

<span id="page-20-0"></span>l extraire des pilotes et les enregistrer dans un répertoire de votre système.

### **Questions les plus fréquentes**

**Q :** Que se passe-t-il si j'installe un nouveau système d'exploitation sur mon système qui comporte déjà un système d'exploitation ?

**R :** Si votre système comprend déjà un système d'exploitation (si vous « reconvertissez » votre système) et que vous utilisez SOI pour installer un autre<br>système d'exploitation, le système d'exploitation existant est supp

**Q :** Puis-je installer les systèmes d'exploitation Microsoft® Windows Server® 2008 et VMware® ESX Server™ ?

**R :** Oui, vous pouvez le faire. Toutefois, pour les systèmes d'exploitation tels que Windows Server 2008 et VMware ESX Server, l'outil natif Installation de l'interface utilisateur fourni par le média d'installation du système d'exploitation est utilisé.

**Q :** Que se passe-t-il si je déconnecte la connexion réseau pendant que je copie l'image du système d'exploitation depuis un partage Server Message Block<br>(SMB) ?

**R :** Si vous déconnectez la connexion réseau pendant la copie de l'image du système d'exploitation, un message d'erreur s'affiche, indiquant que le réseau est<br>déconnecté. Le bouton **Redémarrer** est également activé. Toute ayez reconnecté le câble réseau.

**Q :** Que se passe-t-il si j'utilise **SOI** pour configurer les contrôleurs de la matrice redondante de disques indépendants (RAID) sur mon système dont des<br>disques virtuels sont configurés sur le contrôleur ?

**R :** Si des disques virtuels sont configurés sur votre contrôleur et que vous utilisez **SOI** pour configurer des contrôleurs RAID sur votre système, les disques virtuels existants seront supprimés.

**Q :** Où puis-je obtenir des informations sur la prise en charge des systèmes d'exploitation et des contrôleurs RAID ?

**R :** Certains systèmes d'exploitation ne sont pas pris en charge avec certains contrôleurs RAID. Consultez le fichier **readme.txt** dans le dossier **root** pour des détails.

**Q :** Où puis-je obtenir des informations sur la prise en charge des contrôleurs de stockage et des systèmes d'exploitation ?

**R :** Selon les contrôleurs de stockage présents sur votre système, certains systèmes d'exploitation peuvent ne pas être pris en charge. Consultez le fichier<br>readme.txt dans le dossier **root** ou l'aide en ligne pour des dé

# <span id="page-20-1"></span>**Création d'un utilitaire de mise à jour**

### **Informations importantes**

Le DVD *Dell Server Updates* contient une logithèque qui inclut des progiciels de mise à jour pour les systèmes Dell pris en charge exécutant les systèmes<br>d'exploitation Microsoft® Windows® et Linux. Le module **Création d'** personnaliser et de créer une logithèque d'utilitaires de mise à jour plus petite et plus compacte en sélectionnant uniquement les systèmes et les systèmes<br>d'exploitation dont vous avez besoin. Cette logithèque personnalis

Vous pouvez utiliser le module **Création d'un utilitaire de mise à jour** pour effectuer des mises à jour une à une sur vos systèmes.

### **Questions les plus fréquentes**

**Q :** Comment puis-je accéder au module **Création d'un utilitaire de mise à jour** ?

**R :**

- 1. Dans l'écran **Accueil de Dell Systems Build and Update Utility**, cliquez sur **Créer SUU** avec **Création d'un utilitaire de mise à jour** ou cliquez sur **Création d'un utilitaire de mise à jour** dans le volet gauche. **L'écran Sélection de l'espace de stockage source** du module **Création d'un utilitaire de mise à jour** s'affiche.
- 2. Spécifiez l'emplacement de la logithèque locale ou distante sur laquelle réside votre logithèque source.
- 1. Le module **Création d'un utilitaire de mise à jour** applique les informations saisies sur le système d'exploitation, les systèmes Dell que vous souhaitez<br>1. mettre à jour et l'emplacement cible pour l'utilitaire de mise

**REMARQUE :** Pour plus d'informations sur les écrans **Création d'un utilitaire de mise à jour** spécifiques et les actions que vous pouvez entreprendre dans chaque écran, consultez l'aide en ligne de Dell Systems Build and Update Utility.

**Q :** Qu'est-ce qu'une logithèque source ?

**R :** Une logithèque source comprend le BIOS, le micrologiciel et les composants de pilotes mis à jour des systèmes Dell.

La logithèque source peut se trouver sur le DVD *Dell Server Updates* ou dans le contenu que vous copiez dans un partage réseau. Vous pouvez également<br>télécharger le DVD *Dell Server Updates* sur le site web en ligne de De

<span id="page-21-0"></span>Pour en savoir plus sur **Content Manager**, consultez la section « [Content Manager](#page-21-1) ».

**REMARQUE :** Si vous utilisez une clé USB ou un emplacement réseau pour sauvegarder une copie du DVD *Dell Server Updates*, veillez à copier tout le contenu, y compris tous les dossiers se trouvant dans la même structure de répertoires. Le module **Création d'un utilitaire de mise à jour** ne reconnaîtra pas la source dans n'importe quel sous-dossier.

**Q :** Que se passera-t-il si je crée plusieurs logithèques personnalisées dans le même emplacement ?

**R :** Lorsque vous créez plusieurs logithèques personnalisées au même emplacement, le module **Création d'un utilitaire de mise à jour** créera plusieurs dossiers, un pour chaque logithèque que vous avez créée. Par exemple, **Logithèquepersonnalisée**, Logithèquepersonnalisée1, Logithèquepersonnalisée1, Logithèquepersonnalisée2, etc.

**Q :** J'aimerais utiliser une clé USB comme emplacement de destination.

**R :** Si vous utilisez une clé USB comme emplacement de destination pour la création d'un utilitaire de mise à jour, insérez la clé USB lorsque vous y êtes invité.

**REMARQUE :** Il est recommandé de ne pas démarrer votre système sur Systems Build and Update Utility lorsque la clé USB est insérée dans votre système. La raison en est que Systems Build and Update Utility pourrait ne pas détecter une clé USB ayant été insérée avant que vous ne démarriez l'utilitaire.

## <span id="page-21-1"></span>**Content Manager**

### **Informations importantes**

**Content Manager** est un outil de Systems Build and Update Utility qui vous permet de :

- l télécharger la toute dernière image ISO de Server Update Utility depuis le site web en ligne de Dell à l'adresse **ftp.dell.com**.
- l créer votre logithèque personnalisée à l'aide du DVD *Dell Server Updates* ou depuis le site web en ligne de Dell.
- l sauvegarder votre logithèque personnalisée dans un emplacement local ou partagé et l'utiliser ultérieurement pour les mises à jour matérielles du système dans des environnements pré- ou post-système d'exploitation.
- l rechercher les toutes dernières mises à jour en comparant votre logithèque locale ou personnalisée avec l'espace de stockage connecté de Dell à l'adresse **ftp.dell.com**.

# **Questions les plus fréquentes**

**Q :** En quoi la recherche de mises à jour de la logithèque m'aidera-t-elle ?

**R :** L'utilisation de l'opération **Rechercher des mises à jour de Server Update Utility** vous permet d'obtenir un rapport détaillé sur les mises à jour de pilote<br>et de micrologiciel. Ceci vous permettra de déterminer les

**Q :** Que se passe-t-il si je crée une logithèque personnalisée avec uniquement des progiciels Windows ?

**R :** Si vous créez une logithèque personnalisée avec uniquement des progiciels Windows, vous ne pourrez pas mettre à jour le micrologiciel à l'aide du module<br>**Mise à jour de micrologiciel** avec la logithèque personnalisée

### <span id="page-22-0"></span> **Glossaire**

**Dell™ Systems Build and Update Utility 1.1 Guide d'utilisation**

#### **BIOS**

Sigle pour Basic Input/Output System (système d'entrées/sorties de base). Le BIOS de votre système contient des programmes stockés sur une puce de mémoire flash. Le BIOS contrôle :

- l les communications entre le microprocesseur et les périphériques comme le clavier et la carte vidéo
- l diverses fonctions, comme les messages du système.

#### **BMC**

Abréviation de Baseboard Management Controller (contrôleur de gestion de la carte mère), l'interface de contrôleur entre le DRAC et la gestion de systèmes intégrée (ESM) du système géré.

### **Carte réseau (NIC)**

Abréviation de Network Interface Card (carte d'interface réseau). La NIC est une carte à circuits imprimés d'adaptateur installée dans un ordinateur pour permettre l'établissement d'une connexion physique à un réseau.

#### **DRAC**

Dell™ Remote Access Controller (DRAC) est un outil de gestion de systèmes qui permet aux utilisateurs d'accéder, de surveiller, de dépanner, de réparer et de mettre à niveau leurs systèmes à distance, indépendamment de l'état du système d'exploitation.

#### **DTK**

Dell OpenManage™ Deployment Toolkit (DTK) est un ensemble d'utilitaires conçu pour configurer et déployer des systèmes Dell PowerEdge™. DTK s'adresse aux clients qui doivent concevoir des installations scriptées afin de déployer de nombreux systèmes en toute fiabilité sans modifier considérablement leurs procédures de déploiement actuelles.

#### **ESM**

Abréviation de Embedded Systems Management (gestion de systèmes intégrée), un ensemble d'instructions codées dans les logiciels et les micrologiciels du système qui informe un utilisateur des problèmes matériels potentiels d'un système.

#### **Inventaire**

Un inventaire est une liste des composants, comme les versions du BIOS, le micrologiciel et les pilotes installés sur votre système.

#### **partition d'utilitaires**

Partition de démarrage sur le disque dur qui fournit des utilitaires et des diagnostics pour votre matériel et vos logiciels. Une fois activée, la partition démarre et fournit un environnement exécutable aux utilitaires de la partition.

#### **USB**

Abréviation de Universal Serial Bus (bus série universel). Un connecteur USB fournit un point de connexion unique pour de multiples périphériques conformes<br>USB, comme les souris, les claviers, les imprimantes et les haut-p pendant que le système fonctionne.

#### **Windows Preinstallation Environment (Windows PE)**

Microsoft® Windows® Preinstallation Environment (Windows PE) est un sous-système Win32 minimal avec des services limités, qui est basé sur le noyau Windows qui s'exécute en mode protégé. Il contient la fonctionnalité minimale nécessaire pour installer Windows, installer un système d'exploitation à partir<br>d'un partage réseau, automatiser des processus de base et valide